1.ツールをクリックします。

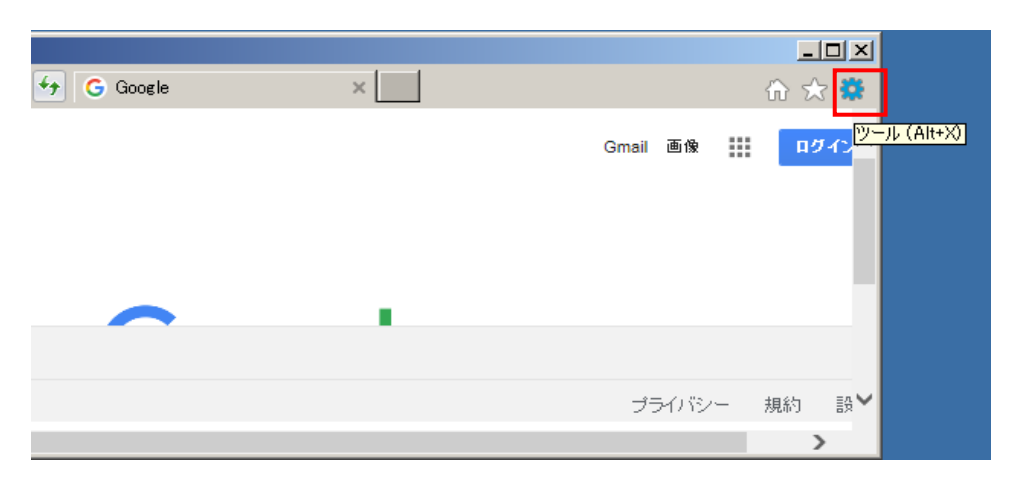

## 2.「互換表示設定」をクリックします。

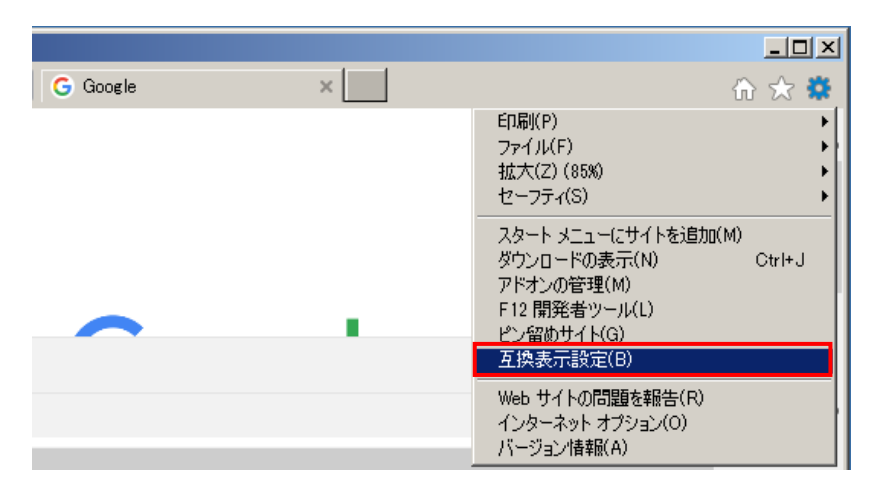

3. 「互換表示に追加したWebサイト」に表示している"shinkin-ib.jp"を選択し 削除ボタンを押下します。

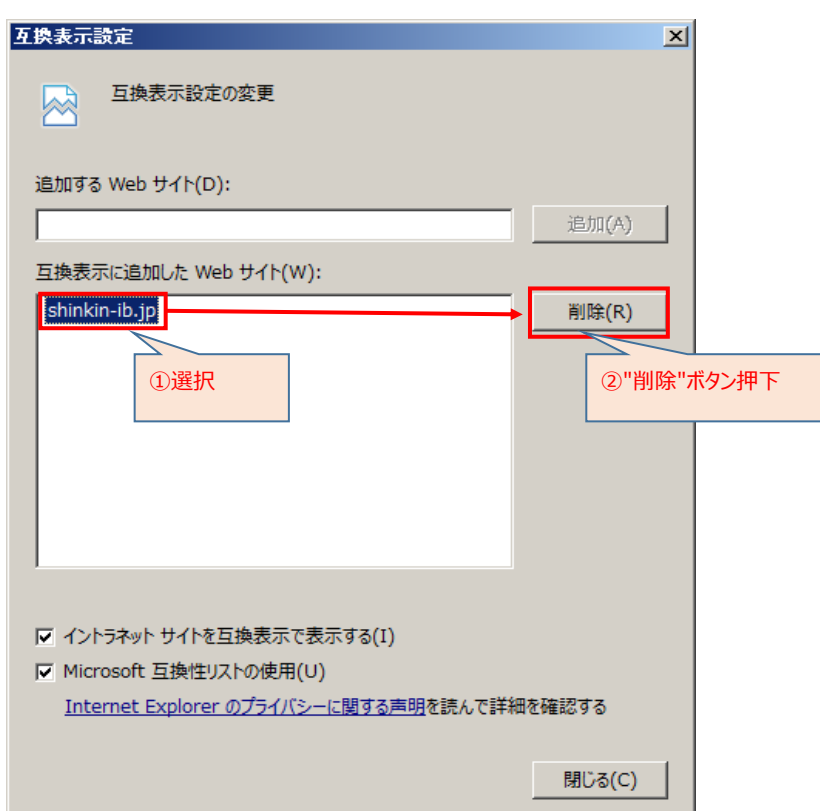

4. 閉じるボタンを押下します。

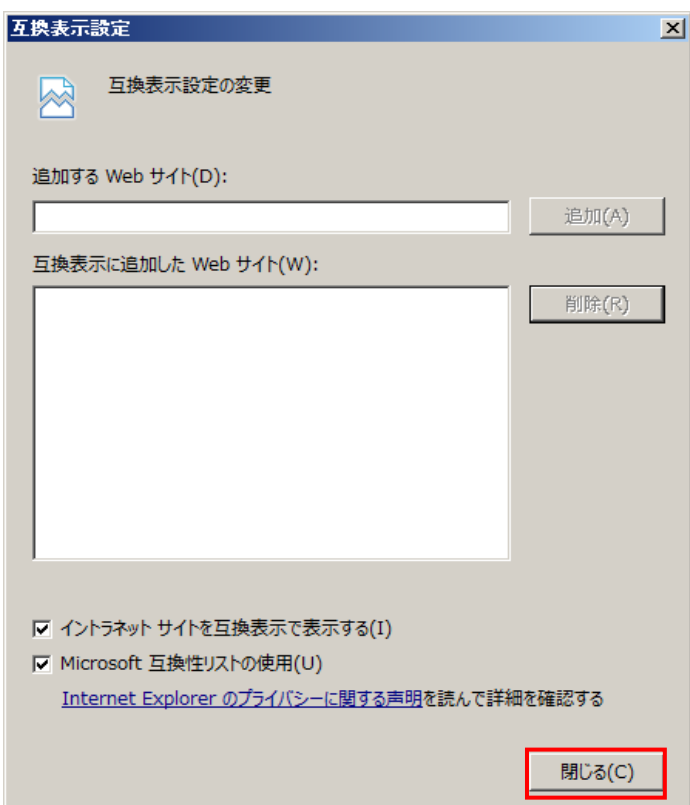

また、あわせてブラウザのキャッシュ、一時ファイルの削除もお願いいたします。